## آدرس فروشگاه اینترنتی تک داد:

#### [http://takdad.com](http://takdad.com/)

هنگام ورود به فروشگاه تک داد بخش های زیر جهت سهولت دسترسی طراحی شده اند:

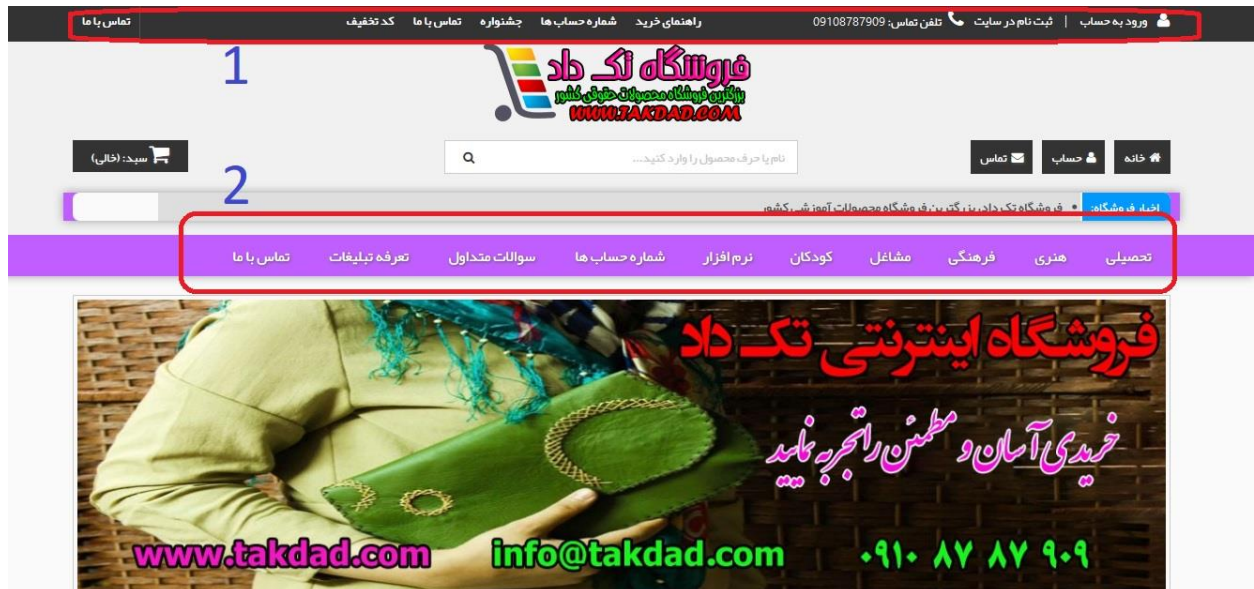

**)تصویر شماره یک(**

کادر شماره :1

منو باالیی:

در این منو، لینک های ضروری تعبیه شده، از جمله ثبت نام، ورود به حساب کاربری، تماس با ماا، راهنماای خرید، کد تخفیف و جشنواره و ... که در هر دو نسخه دسکتاپ و موبایل قابل مشاهده می باشد.

کادر شماره :2

منو افقی:

شامل منو دسته بندی های محصوالت و شماره حسابها و تماس با ما و... می باشد.

با کلیک بر روی هر گزینه می توانید نسبت به مطالعه آن قسمت اقدام نمایید.

#### ثبت نام و ورود به حساب کاربری:

طبق تصویر شماره یک، در کادر شماره یک، با کلیک بر روی ثبت نام در سایت می توانید نسبت به ثبت نـام اقدام نمایید.

همچنین با کلیک بر روی ورود به سایت، می توانید به حساب کاربری ایجاد شده خود وارد شوید.

توجه: فرایند ثبت نام و ورود به حساب کاربری برای کلیه مشتریان و همکاران یکسان است و هـیچ تفـاوتی در این کار نیست.

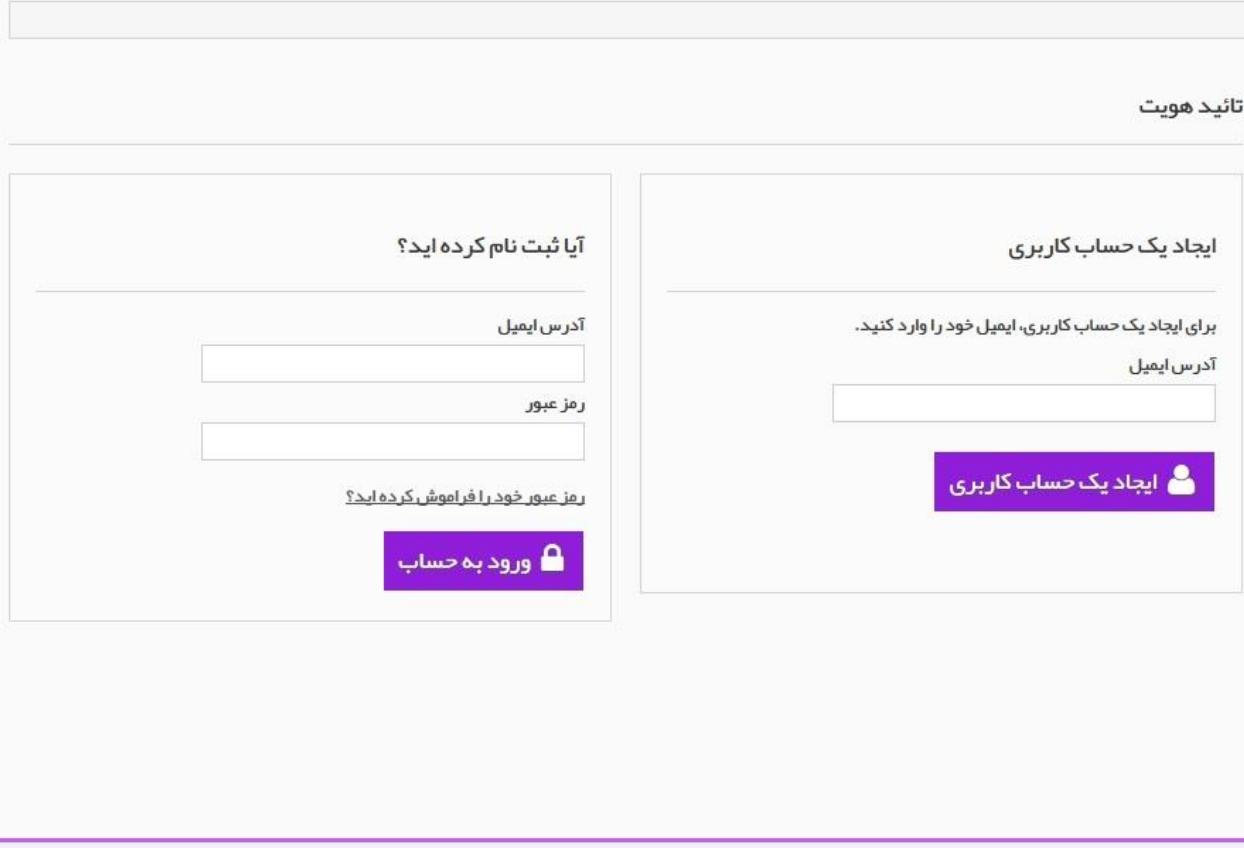

**)تصویر شماره دو(**

با کلیک بر روی دکمه ثبت نام در سایت، مطابق تصویر شماره دو، در فیلد ایجاد یک حساب کااربری، ایمیال خود را وارد نمایید.

توجه داشته باشید که ایمیل با www آغاز نمی شود.

در صورتی که ایمیل ندارید، می توانید با وارد کردن تکرار یک عدد یا حرف، نسبت به ایجاد حسااب کااربری اقدام نمایید، با این کار پشتیبانی فروشگاه متوجه می شود که مشتری فاقـد ایمیـل معتبـر بـوده و بارکـدهای پستی و سایر اعالنات فروشگاه را به ایمیل مشتری ارسال نمی کند.

بعد از وارد کردن ایمیل و فشار دادن دکمه ایجاد یک حساب کاربری، حساب شما ساخته می شود.

#### ورود به حساب کاربری:

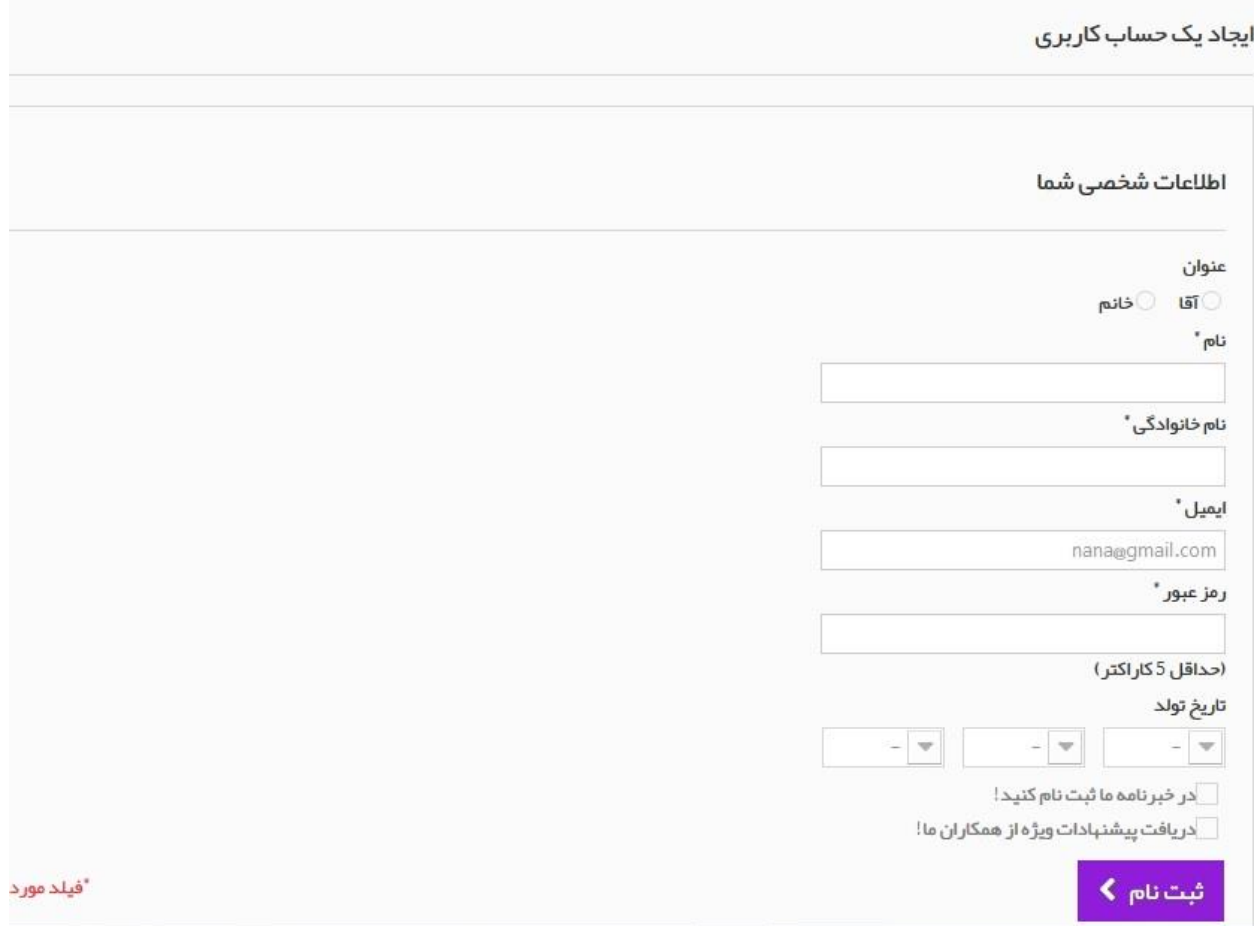

**)تصویر شماره سه(**

بعد از وارد کردن ایمیل و زدن دکمه ایجاد حساب کاربری، به صفحه تصویر شماره سه منتقل می شوید: اطالعات خواسته شده را وارد نمایید، در این صفحه باید رمز عبور معتبری وارد نمایید.

نیازی به پر کردن فیلدهایی که ستاره دار نیستند نمی باشد، به عنوان مثـال فلیـد رمـز عبـور و یـا نـام و نـام خانوادگی دارای ستاره هستند، پس پر کردن آنها الزامی بوده ولی فیلدی مانند تاریخ تولد ستاره دار نیست. بعد از پر کردن موارد خواسته شده بر روی دکمه ثبت نام کلیک نمایید.

# اضافه کردن اولین آدرس:

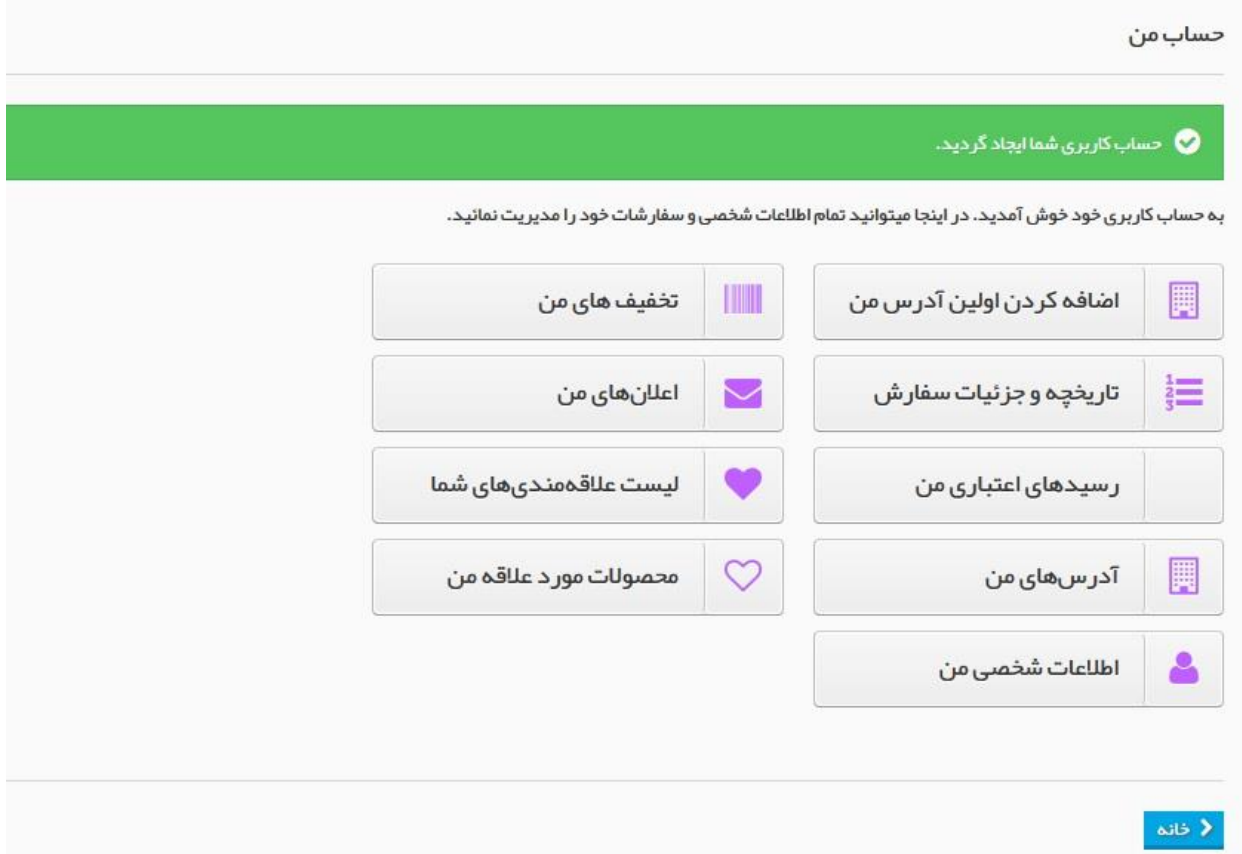

# **)تصویر شماره چهار(**

بعد از کلیک بر روی ثبت نام به صفحه شماره چهار منتقل می شوید:

این صفحه صفحه حساب کاربری شماست که حاوی اطالعات الزم و ضروری حساب کاربر می باشد. گزینه های مهم را توضیح می دهیم، سایر گزینه ها را مشاهده و جزییات آن را بررسی نمایید: اضافه کردن اولین آدرس من: این گزینه برای افزودن آدرس مشتری و تحویل مرسوله در این آدرس است، حتی اگر قصد هدیه دادن محصول به دیگران را دارید و یا همکار هستید، این آدرس را اختصـاص بـه آدرس خود بدهید، در ادامه به افزودن چند آدرس می پردازیم.

تاریخچه و جزییات سفارش: با کلیک بر روی این گزینه می توانید جزییـات سـفارش هـایی کـه از فروشـگاه داشته اید، نظیر تاریخ سفارش، جزییات محصول ، دانلود فاکتور و... را مشاهده نمایید.

# اضافه کردن اولین آدرس من:

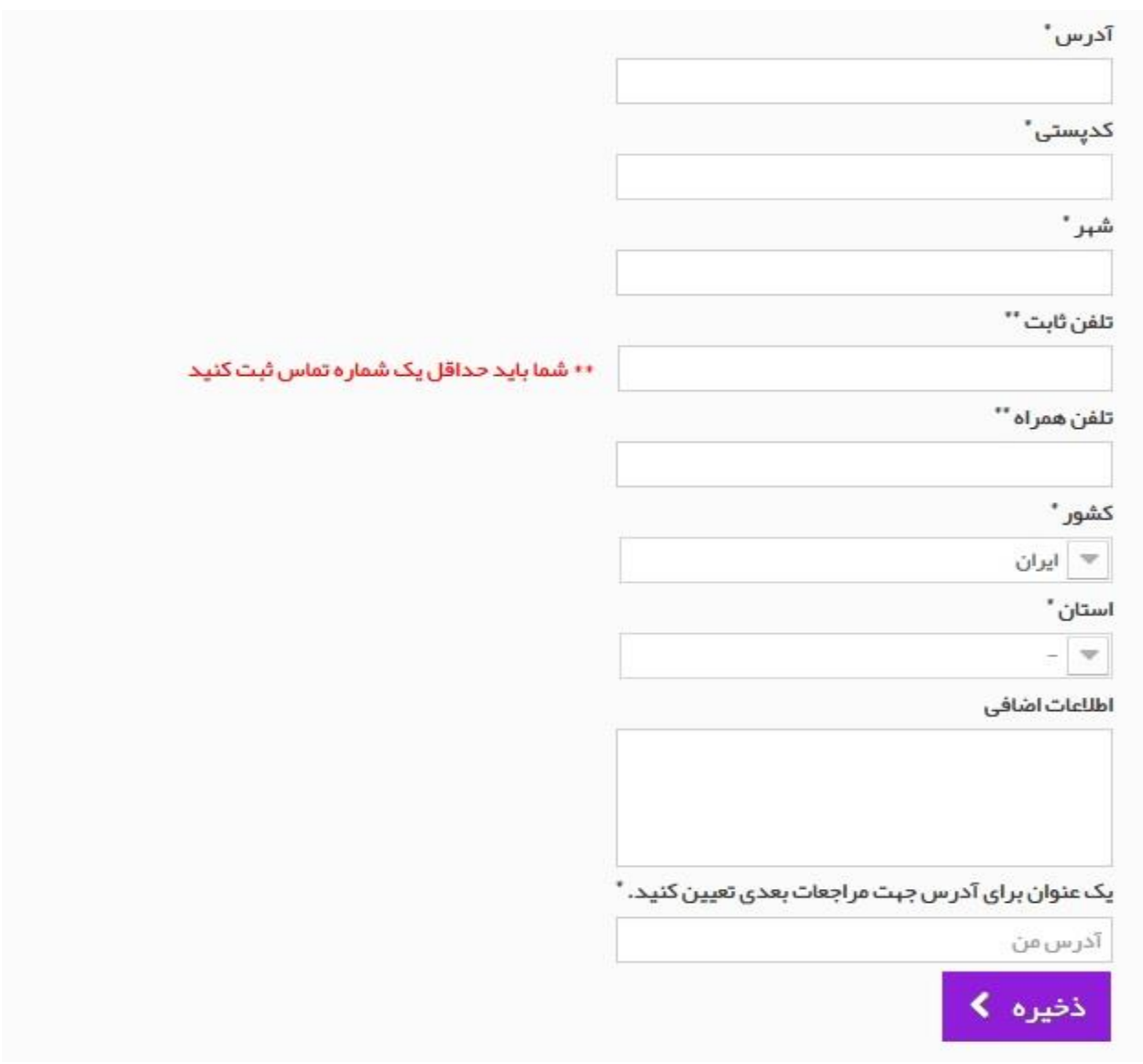

**)تصویر شماره پنج(**

با کلیک بر روی اضافه کردن اولین آدرس من، به صفحه تصویر شماره پنج منتقل می شوید: کلیه فیلدها در این صفحه ضروی است، بنابراین باید پر شود.

در رابطه با پر کردن کد پستی، نیازی به وارد کردن کد پستی با خط تیره نیست، 10 رقم کد پساتی را بادون خط تیره وارد نمایید، در صورتی که کد پستی ندارید، می توانید با تکرار 10 بار یک عدد مثال 10 تاا 1 یاا 10 تا 2 این فیلد را پر نمایید.

فیلد یک عنوان برای آدرس جهت مراجعات بعدی تعیین کنید، مخصـوص همکـاران و مشـتریانی اسـت کـه قصد استفاده از چند آدرس را دارند، به عنوان مثال، اولین آدرس را به نام آدرس من و آدرس هاای دیگار را به نام های مشتری یا گیرنده هدیه یا کادو اختصاص دهید و در فیلد اطلاعات اضافی، نام گیرنـده بـه همـراه آدرس کامل و کد پستی و شماره موبایل وی را درج نمایید و بر روی ذخیره کلیک نمایید.

## افزودن آدرس های جدید:

# بر روی نام کاربری خود در بالای صفحه کلیک نمایید(تصویر شماره یک):

#### آدرسهای من

آدرس تحویل و مور تحسابی را که میخواهید بصورت پیش فرض در زمان ثبت سفارش، انتخاب شوند را مشخص کنید. شما میتوانید کی کی کی پیش این این این این این این که میتواند برای ار سال هدایا به دیگران یا تحویل سفارش در دفتر کار شما مفید باشد.

آدرسهای شما در زیر فبرست شده اند.

در صورتی که اطلاعات شخصی شما تغییر کرد حتما آنها را بهروز کنید.

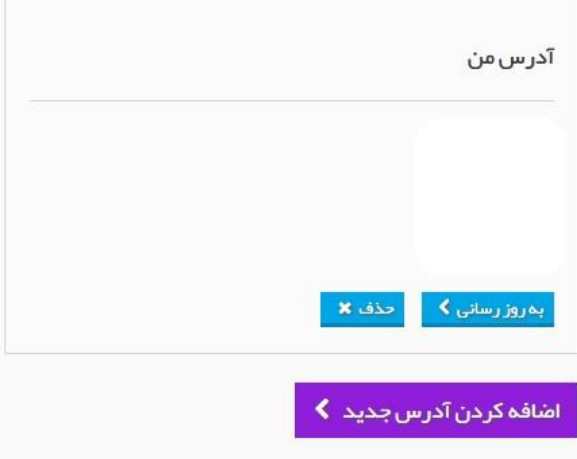

**)تصویر شماره شش(**

همانطور که مشاهده می نمایید، آدرس شما قابل مشاهده، ویرایش و یا حذف می باشد. برای افزودن آدرس های متعدد، بر روی دکمه اضافه کردن آدرس جدید کلیک نمایید:

صفحه ای مشابه تصویر شماره پنج، باز می شود، اگر همکار و یا قصد ارساال کاادو و یاا هدیاه دادن داریاد، پیشنهاد می کنم از این قسمت برای مشتریان خـود و یـا گیرنـده هدیـه اقـدام نماییـد و در فیلـد نـام و نـام خانوادگی و... مشخصات مشتری و یا گیرنده کادو را وارد نمایید و ذخیره را بزنید.

#### راهنمای تکمیلی سبد خرید:

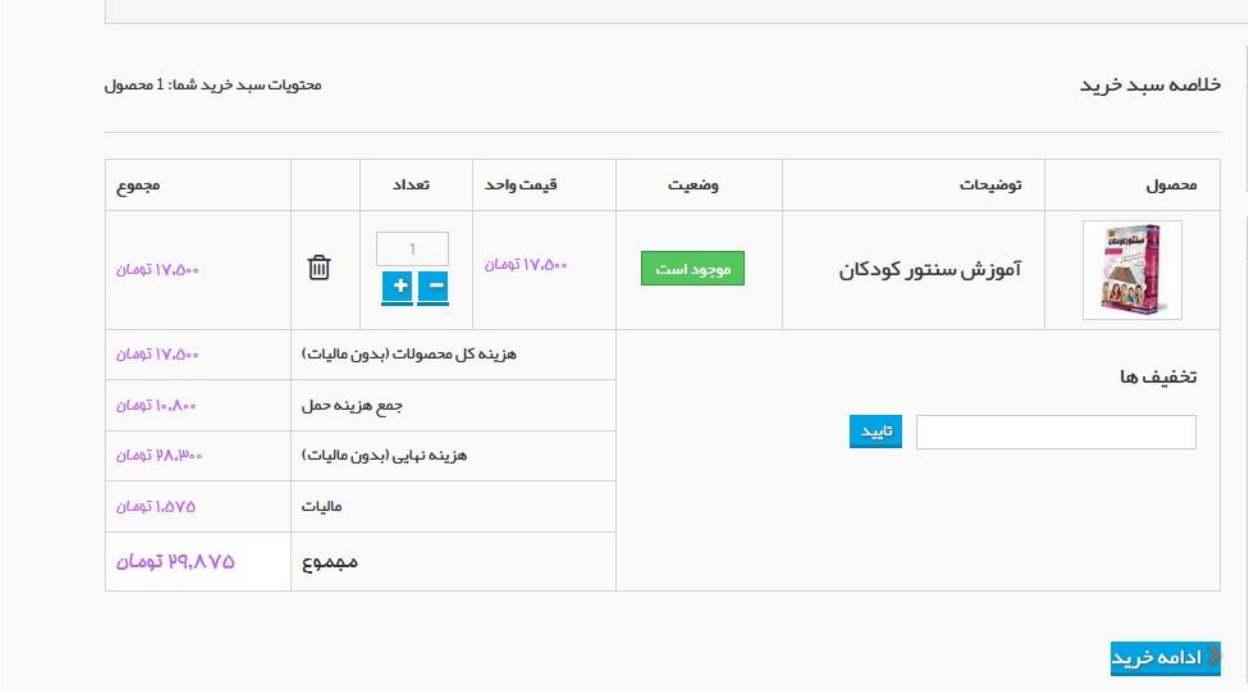

**)تصویر شماره هفت(**

بعد از کلیک بر روی افزودن به سبد خرید محصول یا محصولات دلخواه، با کلیک بـر روی سـبد خریـد قـرار گرفته در سمت چپ صفحه، به صفحه ای مشابه تصویر شـماره هفـت منتقـل مـی شـوید، در ایـن صـفحه، جزییات سفارش قابل مشاهده و ویرایش است، از جمله نام محصول یا محصـولات، تعـداد کـه بـا کلیـک بـر روی مثبت و منفی قابل تغییر است، فیلد کد تخفیف در صورتی که قصد اعمال کد تخفیف دارید و،... در این صفحه بهای مجموع که آخرین ستون فاکتور می باشد، مبلغ قابل پرداخت اسـت کـه اصـطلاحاً بـه آن مبلـغ نهایی گفته می شود. دکمه ادامه خرید: برای ادامه افزودن محصولات به سبد خرید است، یعنی سـبد خریـد را مشـاهده نمودیـد و

قصد افزودن محصولات دیگری را هم به سبد خرید دارید که با زدن ادامه خریـد، مـی توانیـد بـه جسـتجو و خرید سایر محصوالت اقدام نمایید.

## انتخاب آدرس گیرنده:

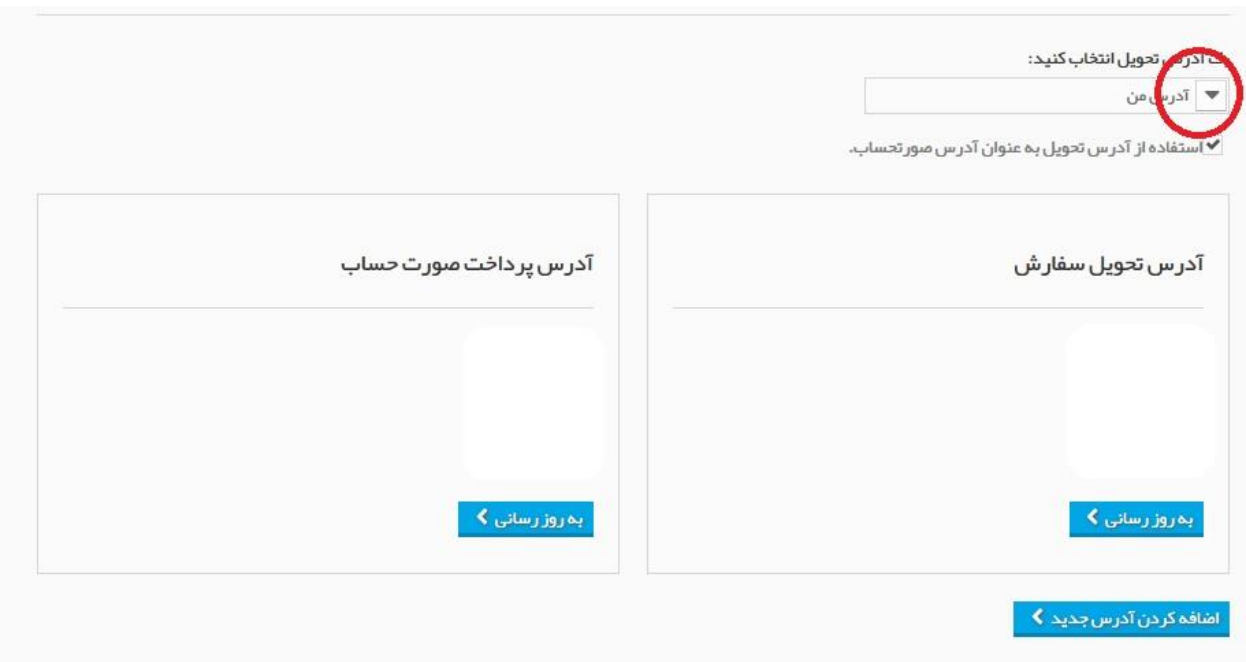

**)تصویر شماره هشت(**

در ادامه صفحه خرید، آدرس ها می باشد که با توجه به تصویر شماره هشت مـی توانیـد نسـبت بـه انتخـاب آدرس هایی که قبال ثبت کرده اید، اقدام نمایید.

ویژگی دیگری که در این صفحه هست و وبمستران گرامـی از آن زیـاد اسـتفاده مـی کننـد، آدرس تحویـل صورتحساب و سفارش هست که در فروشگاه تک داد بنده هم زیاد از آن استفاده می کنم و فعال هست.

#### انتخاب حامل و درگاه پرداخت:

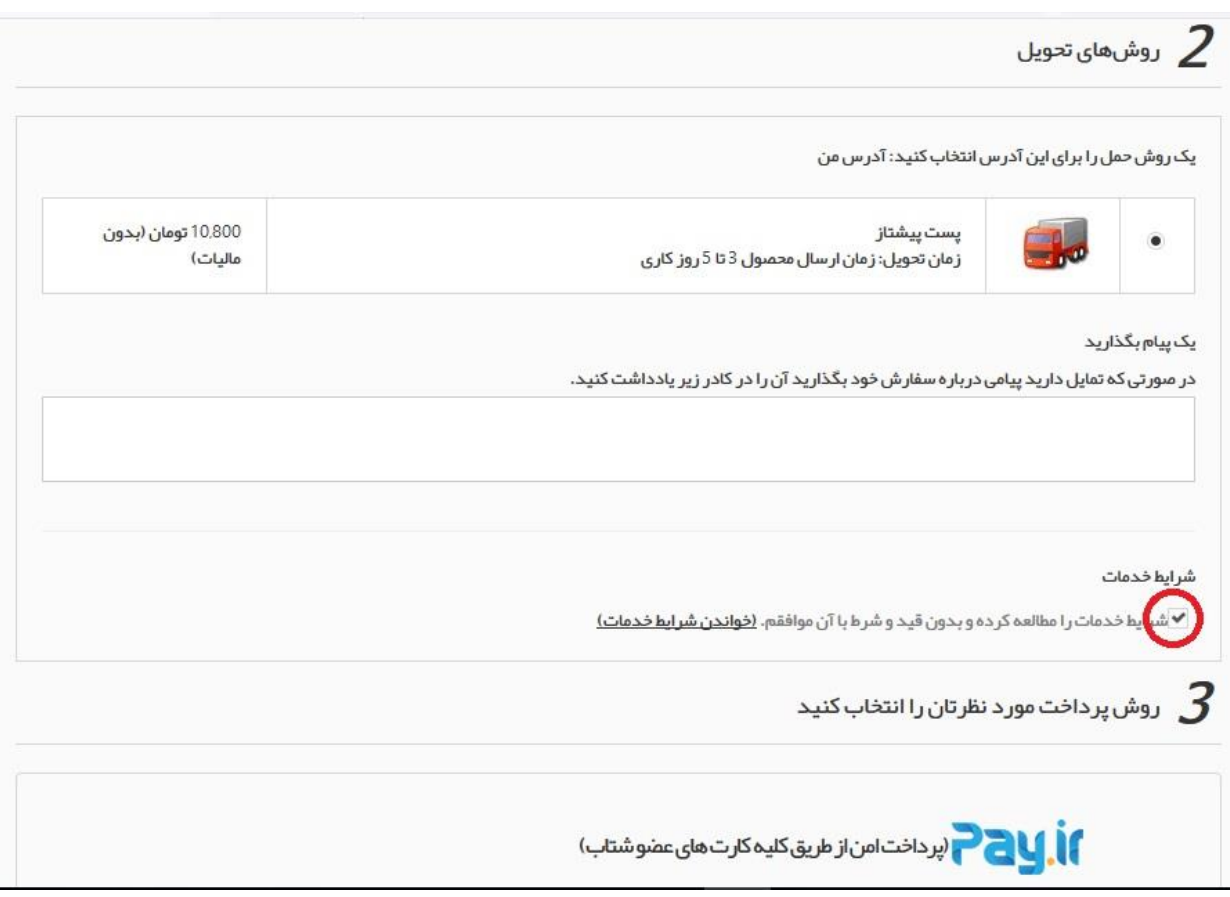

**)تصویر شماره نه(**

در ادامه سبد خرید، بعد از انتخاب آدرس تحصول، نوبت به انتخاب حامل ها و نوع درگاه است.

حامل های فروشگاه با توجه به قرارداد فروشگاه با تامین کنندگان مصحولات منعقـد مـی شـود و از مکـانیزم خاصی تبعیت می کند، به عنوان مثال، تامین کننده ای با هر دو روش پست پیشتاز و ویـژه کـار مـی کنـد و فروشنده ای دیگر صرفا با پست پیشتاز، اگر مشتری قصد خرید محصولات هر دو فروشـنده را داشـته باشـد، حاملی که در این قسمت مشاهده می نماید، پست پیشتاز است، چـون وجـه مشـترک بـین دو حامـل، پسـت پیشتاز است.

توجه مهم: برای مشاهده درگاه های پرداخت که قسمت پایانی ثبت سـفارش مـی باشـد، حتمـا تیـک فیلـد شرایط خدمات را مطالعه و بدون قید و شرط با آن موافقم را بزنید تا درگاه های پرداخت را مشـاهده نماییـد،

این تیک در کاربران نسخه دسکتاپ در سمت راست مشابه تصویر شماره نه و برای کـاربران موبایـل، سـمت چپ قرار گرفته است.

توجه ۱: هنگام ثبت سفارش و پرداخت، از نرم افزارهای عبور از تحریم (فیلتر شکن)، خودداری نمایید.

توجه ٢: هنگام ثبت سفارش، از باز کردن تعداد صفحات بیشمار یا دانلود کردن و... جهـت لـود شـدن کامـل سایت پرهیز نمایید.

توجه ۳: هنگام پرداخت وجه سفارش، از زدن دکمه Back مرورگر خودداری نمایید.

توجه ۴: مدت نگه داری حساب کاربری ایجاد شده تا ثبت سـفارش، یـک هفتـه کـاری اسـت و بعـد از آن، حساب های کاربری ساخته شده بدون سفارش حذف می گردد.

راهنمای خرید فروشگاه تک داد

فروشگاه تک داد:

#### WWW.TAKDAD.COM